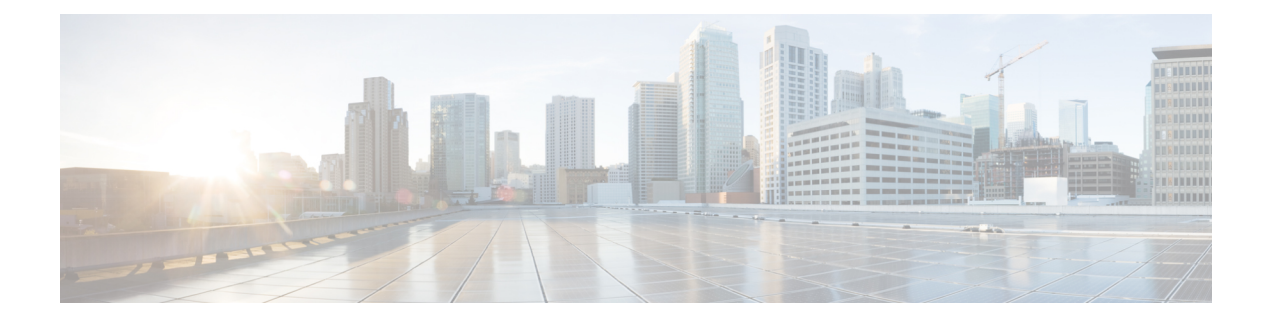

# **Settings**

- IP and Port [Settings,](#page-0-0) on page 1
- [Configure](#page-2-0) NTP Servers, on page 3
- Set SMTP [settings,](#page-2-1) on page 3
- Set [Time,](#page-3-0) on page 4

## <span id="page-0-0"></span>**IP and Port Settings**

Use the IP Settings option to view and change IP and port setting for the Ethernet connection on the subsequent node and configure the IP address of the publisher.

This section contains the following topics:

- Change IP [Settings,](#page-0-1) on page 1
- View [Publisher](#page-1-0) IP Settings, on page 2

Update the values in the fields only if you are changing the IP address. IP address and Host name change is not supported in Unified CCX 9.0(x).

For detailed instructions about changing the IP address of servers in a cluster, see the Cisco Unified [Operating](https://www.cisco.com/c/en/us/support/customer-collaboration/unified-contact-center-express/products-maintenance-guides-list.html) System [Administration](https://www.cisco.com/c/en/us/support/customer-collaboration/unified-contact-center-express/products-maintenance-guides-list.html) Guide for Cisco Unified CCX and Cisco Unified IP IVR.

#### <span id="page-0-1"></span>**Change IP Settings**

Use the **IP Settings** window to change or view the related Ethernet IP addresses, as well as the IP address for the network gateway.

All Ethernet settings apply to ethernet interface Eth0 or Eth1. You cannot configure any settings for Eth1. The Maximum Transmission Unit (MTU) on Eth0 defaults to 1500.

For detailed instructions about changing the IPaddress of servers in a cluster, see the *Cisco Unified Operating System Administration Guide for Cisco Unified CCX and Cisco Unified IP IVR*, available here:

[https://www.cisco.com/c/en/us/support/customer-collaboration/unified-contact-center-express/](https://www.cisco.com/c/en/us/support/customer-collaboration/unified-contact-center-express/products-maintenance-guides-list.html) [products-maintenance-guides-list.html](https://www.cisco.com/c/en/us/support/customer-collaboration/unified-contact-center-express/products-maintenance-guides-list.html)

#### **IPv6 Configuration**

Use the **Ethernet Ipv6 Configuration** page to enable or disable IPv6 address.

To enable or disable IPv6 address, follow this procedure:

- **Step 1** From the **Cisco Unified Operating System Administration** page, navigate to **Settings > IP > Ethernet Ipv6**.
- **Step 2** To enable or disable IPv6 address, check or uncheck the **Enable IPv6** checkbox.
- **Step 3** Run the CLI command **IPv6 Address** → **show network ipv6 settings** to determine whether IPv6 is enabled or disabled. If the **Enable IPv6** checkbox is enabled, select an option:
	- Router advertisement to fetch IPv6 from the router
	- DHCP select the DHCP radio button for DHCPv6 server to issue a IPv6 address
	- Manual entry to manually enter the IPv6 address
- **Step 4** Enter the values for **IPv6 Address**, **Subnet Mask**, and the **Default Gateway** fields. For example, if IPv4 address is aa:bb:cc:dd, then IPv6 address must be in (2001:aa:bb:cc::dd) format.
- **Step 5** To update the changes, check the **Update with Reboot** check box.
- **Step 6** Click **Save** button to save the changes and reboot the server.

#### **What to do next**

If you have:

- enabled IPv6 address, then add the IPv6 address in the **Unified CCX Administration** page immediately after server is restarted.
- disabled IPv6 address, then remove the IPv6 address in the **Unified CCX Administration** page immediately after server is restarted.

For more information, see the **Access Server Menu** chapter in *Cisco Unified Contact Center Express Administration and Operations Guide* , available here:

[https://www.cisco.com/c/en/us/support/customer-collaboration/unified-contact-center-express/](https://www.cisco.com/c/en/us/support/customer-collaboration/unified-contact-center-express/products-maintenance-guides-list.html) [products-maintenance-guides-list.html](https://www.cisco.com/c/en/us/support/customer-collaboration/unified-contact-center-express/products-maintenance-guides-list.html)

### <span id="page-1-0"></span>**View Publisher IP Settings**

You can view the IP address of the first node or publisher for the node on the subsequent node.

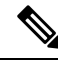

Update the values in the fields only if you are changing the IP address. For detailed instructions about changing the IP address of servers in a cluster, see the Cisco Unified CCX [Administration](https://www.cisco.com/c/en/us/support/customer-collaboration/unified-contact-center-express/products-maintenance-guides-list.html) Guide. **Note**

To view the publisher IP settings, follow this procedure:

From the Cisco Unified Operating System Administration window, navigate to **Settings** > **IP** > **Publisher**.

The **Publisher Settings** window appears.

**Note** You can view the publisher IP address only on the subsequent node of the cluster, not on the publisher itself.

## <span id="page-2-0"></span>**Configure NTP Servers**

Ensure that external NTP servers are stratum 9 or higher (1-9). To add, delete, or modify an external NTP server, follow this procedure:

**Note** You can only configure the NTP server settings on the first node or publisher.

- **Step 1** From the Cisco Unified Operating System Administration window, navigate to **Settings** > **NTP Servers**. The **NTP Server Settings** window appears.
- **Step 2** Add, delete, or modify an NTP server:
	- To avoid potential compatibility, accuracy, and network jitter problems, the external NTP servers that you specify for the primary node must be NTP v4 (version 4). If you are using IPv6 addressing, external NTP servers must be NTP v4. **Note**
		- To delete an NTP server, select the check box in front of the appropriate server, and then click **Delete**.
		- To add an NTP server, click **Add**, enter the hostname or IP address, and then click **Save**.
		- To modify an NTP server, click the IP address, modify the hostname or IP address, and then click **Save**.
	- Any change that you make to the NTP servers can take up to 5 minutes to complete. Whenever you make any change to the NTP servers, you must refresh the window to view the correct status. **Note**
- <span id="page-2-1"></span>**Step 3** To refresh the **NTP** Server Settings window and view the correct status, choose Settings > NTP. After deleting, modifying, or adding the NTP server, you must restart the other node in the cluster for the changes to take effect.

## **Set SMTP settings**

Use the**SMTP Settings** window to view or set theSMTPhostname and determine if theSMTPhost is active.

- $\boldsymbol{\varOmega}$
- **Tip** If you want the system to send you e-mail, you must configure an SMTP host.

To access the SMTP settings, follow this procedure:

- **Step 1** From the Cisco Unified Operating System Administration window, navigate to **Settings** > **SMTP**. The **SMTP Settings** window appears.
- **Step 2** Enter or modify the SMTP hostname or IP address.

#### **Step 3** Click **Save**.

#### <span id="page-3-0"></span>**Set Time**

To manually configure the time, follow this procedure:

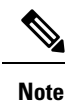

The time cannot be set if NTP is currently enabled. Before you can manually configure the server time, you must delete any NTP servers that you configured.

 $\sqrt{N}$ 

If you enter a time that is before the time when Unified CCX wasinstalled on the server, the digital certificates that the server uses for security become invalid, causing the webserver (Tomcat) to stop working. If this happens, you must regenerate the certificates. **Caution**

- **Step 1** From the Cisco Unified Operating System Administration window, navigate to **Settings** > **Time**.
- **Step 2** Enter the date and time for the system.
- **Step 3** Click **Save**.

**Step 4** On a Unified CCX server, if you changed the date or if you changed the time by more than two minutes, use the CLI command **utils system restart** to restart the server.